## **Skype Document Sharing Options**

To Share documents (this can be done through Instant Message, Call, or in a Skype Meeting)

1. Initiate Instant Message, Call or Join a Skype Meeting (instructions in other documents through this website)

## Share Document through an IM window:

1. Click the Paper Clip Icon in the Skype IM window

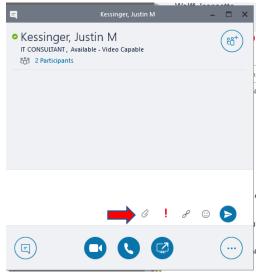

## 2. Select Document to share; Click OK.

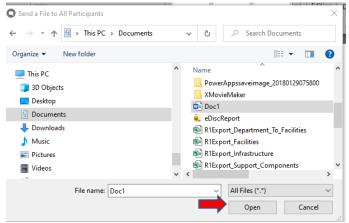

3. The Document is sent and available in the Skype IM window. Click on the Document to download and open.

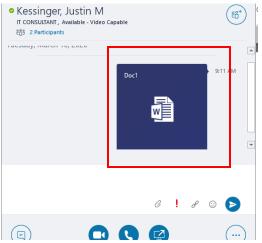

Share Document with the Window Share Icon:

1. Click on the <u>Share Screen Icon</u>

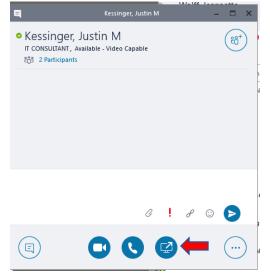

## 2. Select Add Attachments

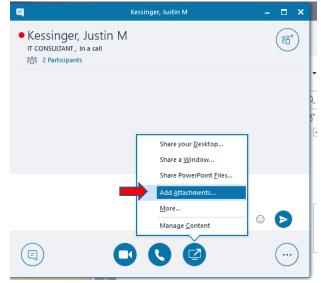

3. Follow steps 2 and 3 from above.